Som elev/student i TRFK kan du skrive ut det du produserer.

Det tilbys 2 forskjellige løsninger for hvordan man kan skrive ut. Den ene er direkteutskrift der man installerer skriveren lokalt som gjør at man får avanserte alternativer som det bestemme farger, stifting, arktstørrelse etc.

Dan andre er via en nettside der du kun får mulighet for s/h 2-sidig eller farge 1-sidig.

Nedenfor kommer veiledningen for begge metoder

Krav til at dette skal fungere er at du er tilkoblet trådløsnettet: Trondelag-FK

# **1 – Installere skriver lokalt for både mac og windows**

# **Windows:**

Start windows utforsker og skriv inn i adressefeltet: [\\prt-vet-02\TRFK\\_utskrift](file://prt-vet-02/TRFK_utskrift) og trykk ENTER

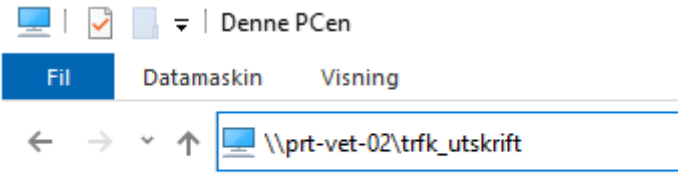

# $\vee$  **\*** Hurtigtilgang

Nå kommer det opp en påloggingsboks. Der skriver du inn ditt brukernavn og passord som du ellers bruker på tjenestene i TRFK og trykker OK. Se bildet under på hvordan det skal se ut. Bytt ut brukernavn med ditt brukernavn i TRFK.

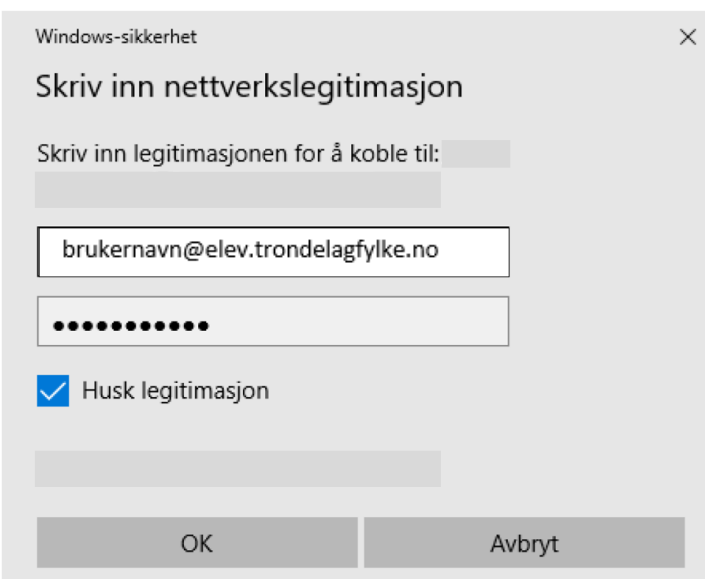

Skriveren blir nå installert og når du nå skal skrive ut noe velger du skriveren:

# **TRFK\_Utskrift på prt-vet-02**

# **BRUKERVEILLEDNING FOR SKRIVERKØ I MACOS (MOBILITYPRINT)**

1. Maskin må være tilkoblet Trondelag-FK! Gå til http://prt-vet-02:9163/setup for veiledning - åpne deretter systemvalg i macOS og velg Skrivere og scannere.

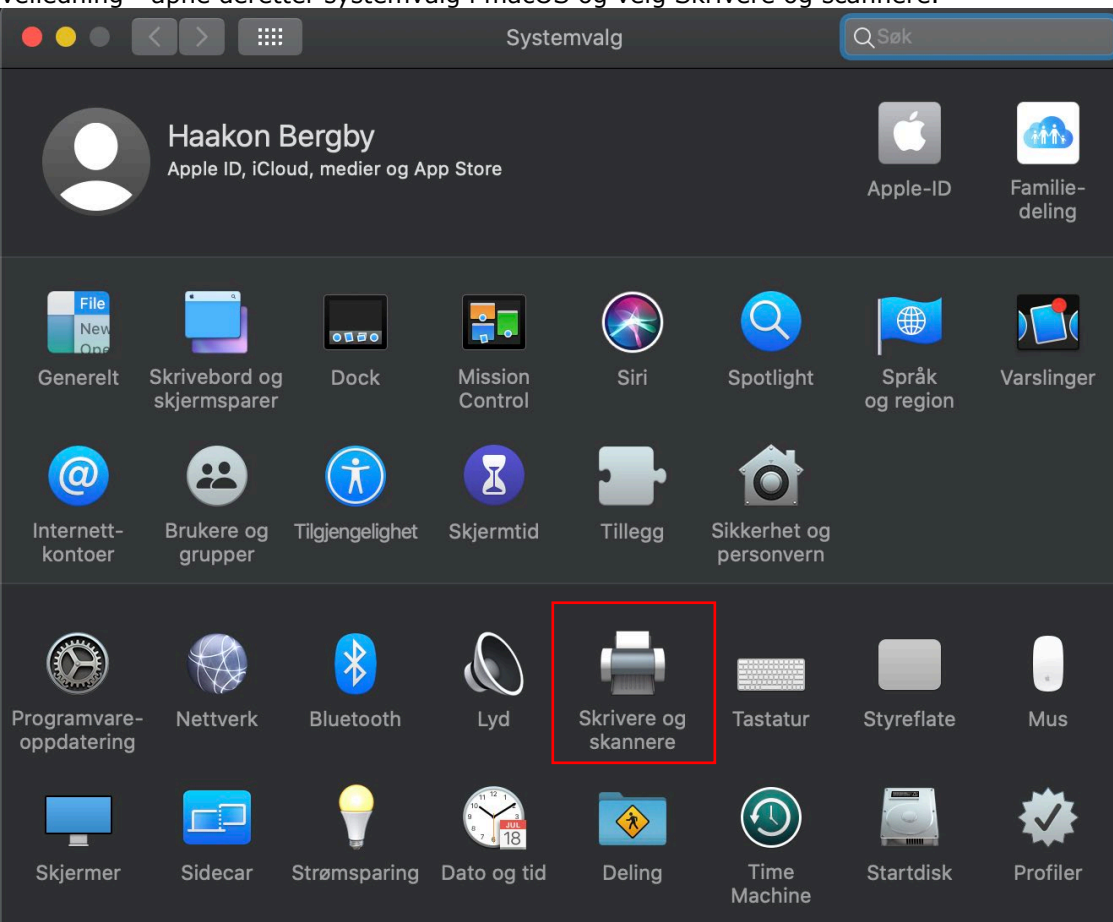

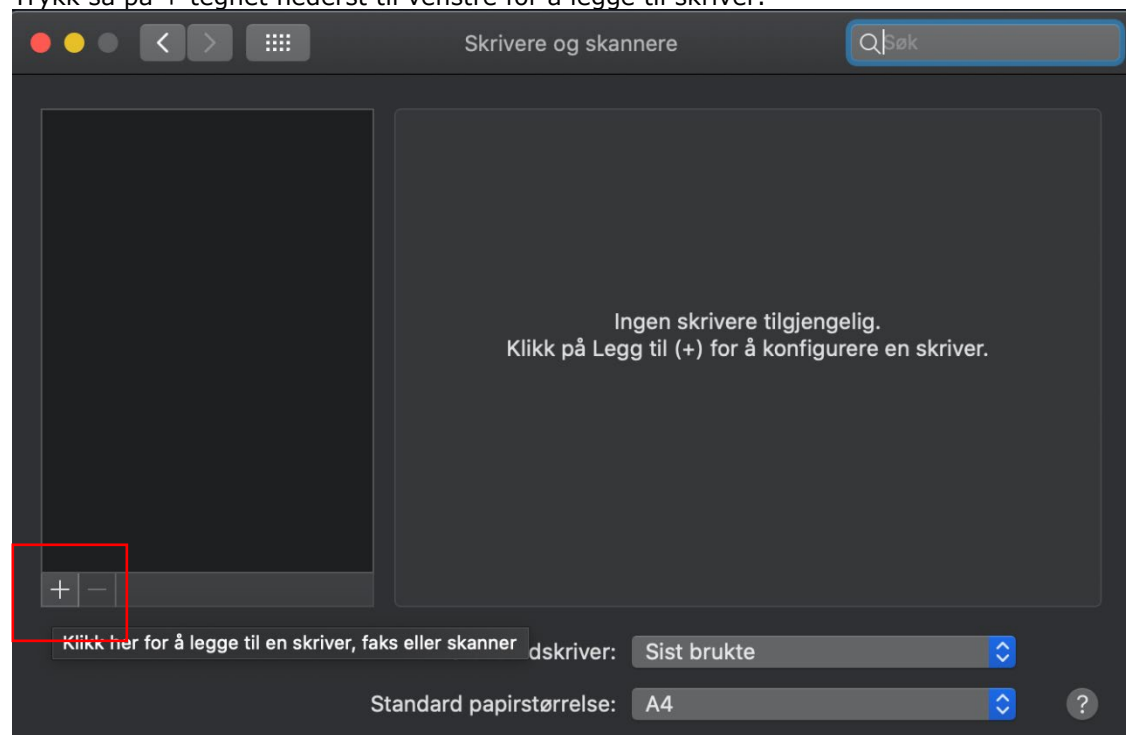

- 
- 3. Velg trfk-utskrift (trfk\_utskrift\_pcl fungerer ikke på macOS) og trykk Legg til.

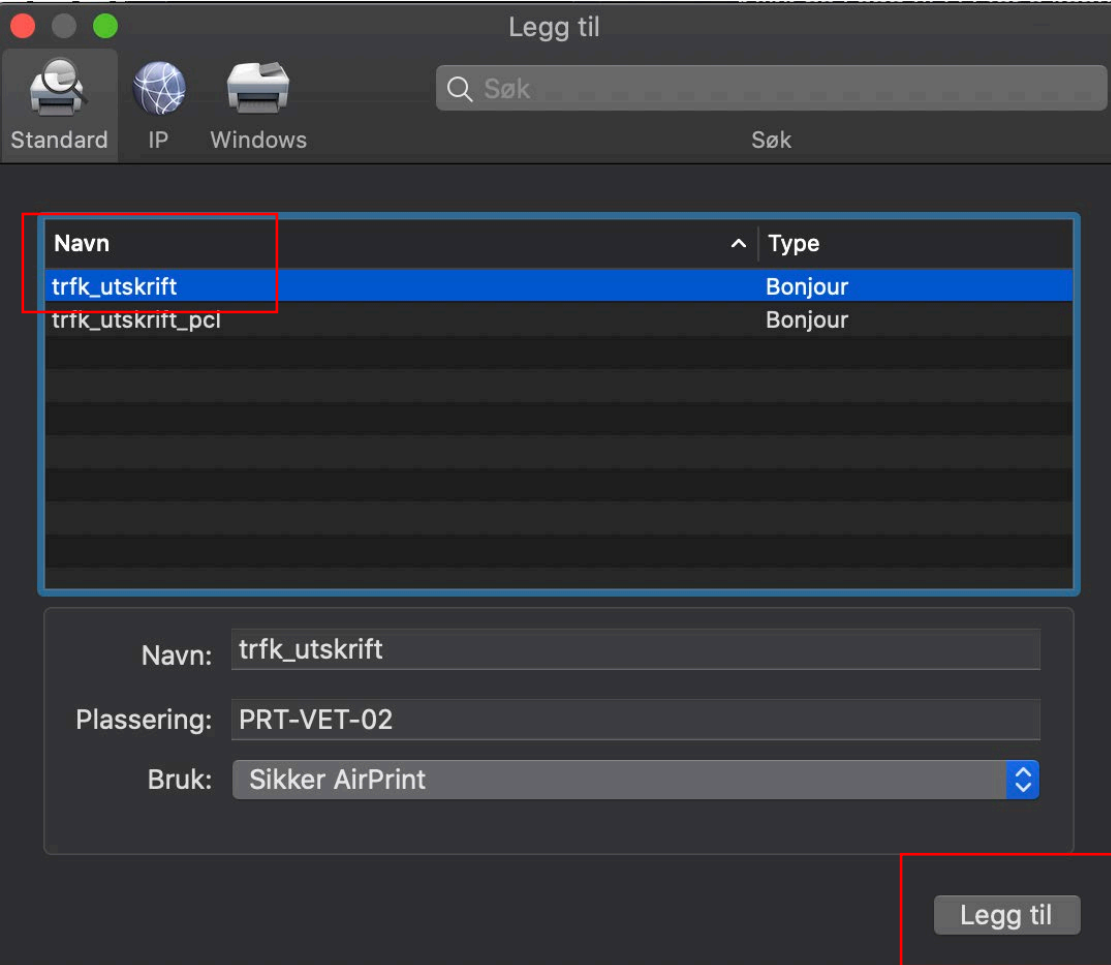

2. Trykk så på + tegnet nederst til venstre for å legge til skriver.

4. Køen vil nå settes opp.

![](_page_3_Picture_33.jpeg)

5. For å sjekke at utskrift fungerer kan man åpne Word, og teste. Tast inn brukernavn og passord, huk av for «arkivere passordet på nøkkelringen» hvis man ikke ønsker å taste inn brukernavn og passord hver gang.

![](_page_3_Picture_34.jpeg)

Utskrift for elever og studenter

# **2 - Utskrift via nettside**

Utskriftsløsningen som tilbys støtter ikke alle type filer.

# Dvs at i enkelte program må man eksportere eller lagre filen i et av de formater som støttes.

### De filtyper som støttes er:

The following file types are allowed: Microsoft Excel xlam, xls, xlsb, xlsm, xlsx, xltm, xltx Microsoft PowerPoint pot, potm, potx, ppam, pps, ppsm, ppsx, ppt, pptm, pptx Microsoft Word doc, docm, docx, dot, dotm, dotx, rtf, txt PDF pdf Picture Files bmp, dib, gif, jfif, jif, jpe, jpeg, jpg, png, tif, tiff XPS xps

Logg deg inn på [http://utskrift.trondelagfylke.no](http://utskrift.trondelagfylke.no/)

med ditt brukernavn og passord.

![](_page_4_Picture_8.jpeg)

# Du kommer da til oversiktsvindu for webutskrift:

![](_page_4_Picture_10.jpeg)

# Velg: **«Send en jobb»**

Velg i neste dialogboks hvordan du vil ha utskriften. Dvs s/h 2-sidig eller farge 1-sidig

![](_page_4_Picture_73.jpeg)

# 2. Skriv ut Alternativer og konto valg »

Velg deretter:

Velg nå om du skal ha flere kopier av det du skal skrive ut.

Velg **Last opp dokument** for å velge hvilken fil/dokument du vil skrive ut

![](_page_5_Picture_5.jpeg)

 $\begin{array}{ccccc}\n\bullet & \bullet & \bullet \\
\bullet & \bullet & \bullet \\
\text{Sitter} & \text{2.46} \text{m} & \text{3.18} \text{top}\n\end{array}$ 

Du kan enten **«dra&slipp»** filen eller velge **«upload form computer»** for å bla deg igjennom til den filen du skal skrive ut.

Den filen du skal skrive ut ligger etter at det er lastet opp i oversikten.

# Velg: **Last opp & fullfør**

Filen lastes nå opp og vil bli sendt til utskrift.

Du kommer tilbake til hovedmenyen der du ser status på den filen du har sendt til utskrift:

Web utskrift Upload

 $\sim$  2, utskrift

![](_page_5_Picture_11.jpeg)